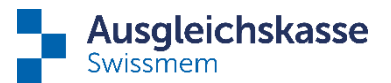

# **Anleitung zur Umstellung auf die permanente Delegation der Familienzulagen**

In wenigen Schritten erklären wir Ihnen, wie Sie die Erstumstellung vornehmen können. Bei Fragen zögern Sie nicht, uns anzurufen.

#### **Schritt 1a (mehrere Mitarbeitende umstellen)**

Um zu den Delegationseinstellungen zu gelangen, wählen Sie die 3 Punkte im oberen rechten Bildschirmrand unter Ihrem Namen an.

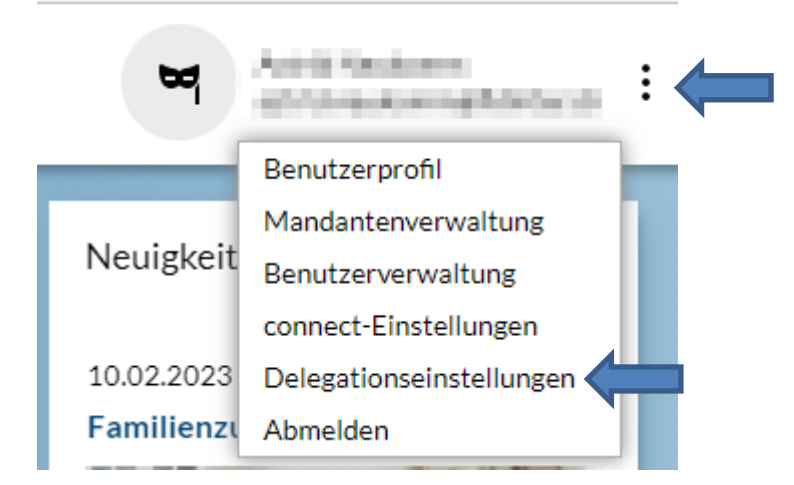

Um nun die Delegation für die Mitarbeitenden aufzuschalten, gehen Sie auf der Seite "Delegationseinstellungen" erneut auf die 3 Punkte oben rechts und wählen Sie "Import Delegationen" an.

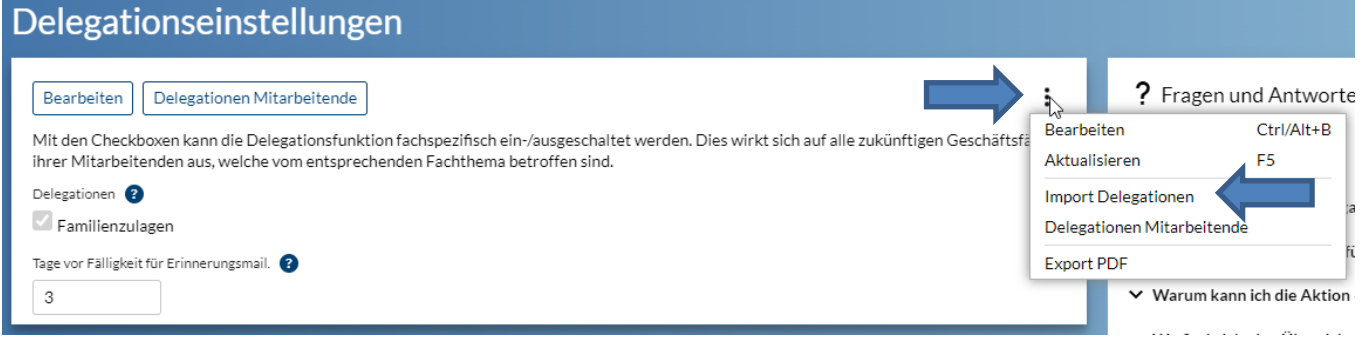

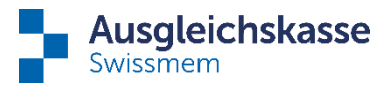

÷

Auf der "connect@Private Benutzer importieren"-Seite finden Sie unsere Excel-Vorlage, worauf Sie die gewünschten Mitarbeiter, welche die permanente Delegation nutzen sollen, inkludieren können.

Danach können Sie diese Datei hochladen und mittels dem Button "Importieren" die Daten ins System laden. Beachten Sie bitte, dass der Import nur vom connect-Administrator durchgeführt werden kann.

# connect@Private Benutzer importieren Importieren Excel-Vorlage anzeigen Datei hochladen Import\_Delegationen.xlsx Übersicht nicht importierte Daten Name Vorname t Zeile Grund Es wurden keine Einträge gefunden Zurück

Sie können die geladenen Daten mit dieser Meldung abgleichen:

Es wurden 1 Zeile(n) eingelesen und 1 Zeile(n) synchronisiert. Œ

**Achtung:** Wenn bereits eine E-Mail-Adresse vorhanden ist, können die Daten nicht überschrieben werden. Hierzu folgen Sie Schritt 1b.

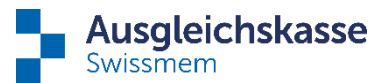

#### **Schritt 1b (einen einzelnen Mitarbeitenden umstellen)**

Um die permanente Delegation bei einem einzelnen Mitarbeitenden zu setzen, muss vorab die Mailadresse erfasst werden.

Um zum gewünschten Mitarbeitenden zu gelangen, können Sie über die "Übersicht Mitarbeitende" den Mitarbeitenden mit einem Doppelklick anwählen.

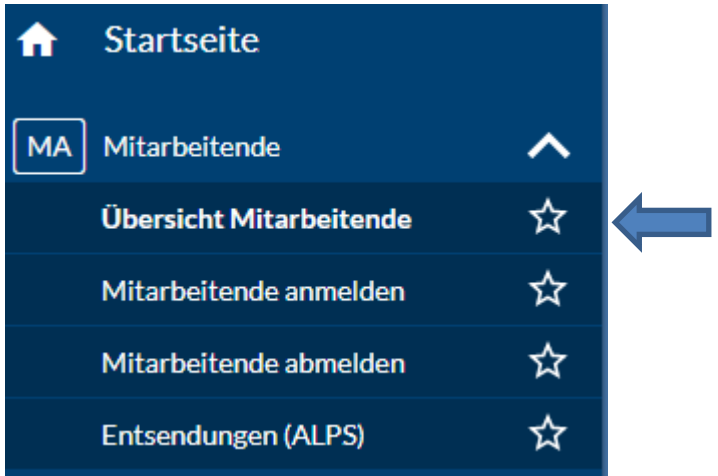

Um nun die Mailadresse zu erfassen oder zu ändern, gehen Sie auf die 3 Punkte, wählen "Kontaktdaten ändern" an, geben die Daten ein und übermitteln uns diese.

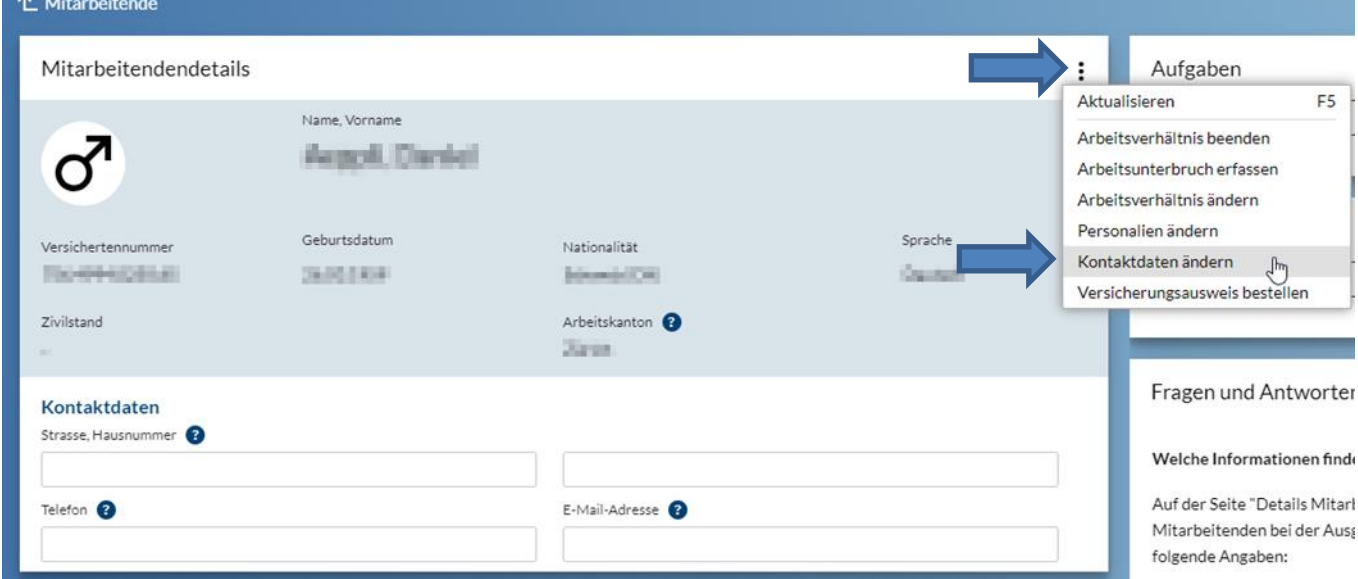

Dieses Vorgehen löst auf unserer Seite einen Prozess aus. Sobald dieser von uns verarbeitet wurde, ist die Aufschaltung für diesen Mitarbeitenden möglich und Sie können mit Schritt 2 weiterfahren. Ob die Verarbeitung unsererseits erfolgt ist, sehen Sie, wenn die Mailadresse beim Delegationsverzeichnis (siehe Schritt 2) erfasst ist.

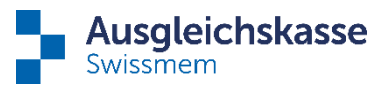

## **Schritt 2 (Aktivierung/Deaktivierung)**

Zur Prüfung der Aktivierung der permanenten Delegation gehen Sie zurück auf die Seite "Delegationseinstellungen" und betätigen die Schaltfläche "Delegationen Mitarbeitende" um das Delegationsverzeichnis abzurufen.

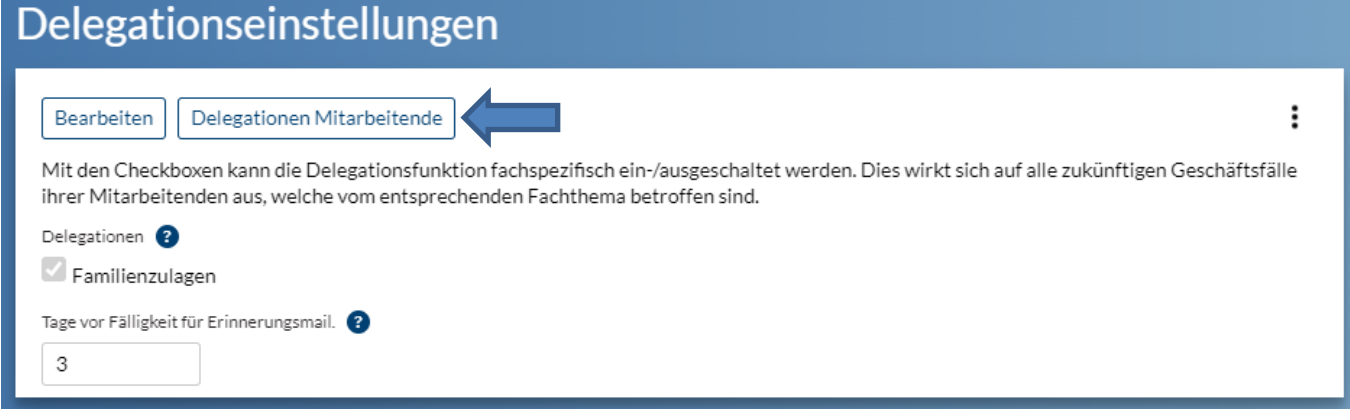

Die von Ihnen hochgeladenen Mailadressen der Mitarbeitenden sollten automatisch die Delegation aktiviert haben.

Um die Delegation bei einem einzelnen Mitarbeiter zu aktivieren, muss vorab die Mailadresse hinterlegt werden (Schritt 1b), danach betätigen Sie die Schaltfläche "Bearbeiten" und schalten Sie das Häkchen bei "aktive Delegation" ein.

Eine Deaktivierung der permanenten Delegation läuft ebenfalls über diese Schaltfläche.

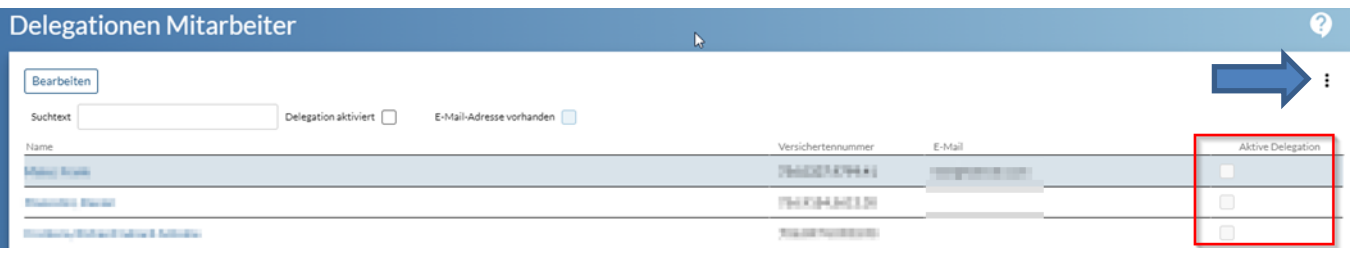

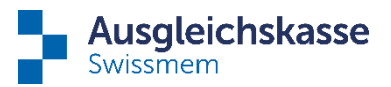

## **Schritt 3 (Reminder)**

Unter den Delegationseinstellungen können Sie noch die gewünschten Anzahl Tage vor der Fälligkeit einer Aufgabe für das Erinnerungsmail einstellen. Zu beachten ist, dass dies nicht individuell auf einen connect-Nutzer eingestellt werden kann, sondern für alle Nutzer dieselbe Einstellung gilt.

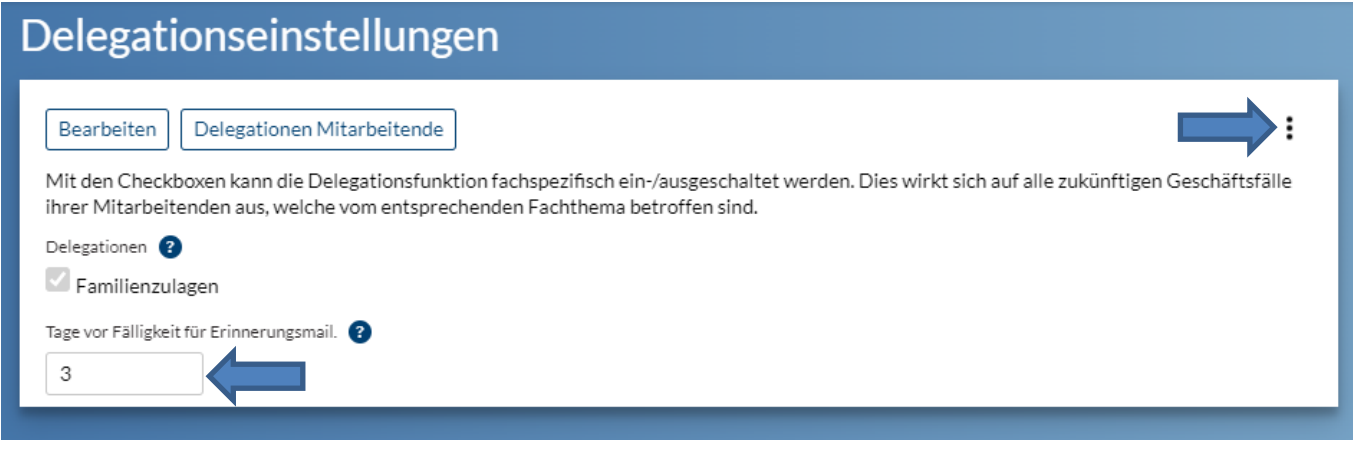

#### **Zu beachten:**

Die Aktivierung/Deaktivierung der Delegation kommt nur für zukünftige Fälle zur Anwendung.

Bei einer Austrittsmeldung eines Mitarbeitenden wird die Delegation sofort aufgehoben (nicht erst per Austrittsdatum) und die pendenten wie auch zukünftigen Aufgaben werden automatisch wieder ans Mitglied zurück delegiert.

**Bei der Nutzung der permanenten Delegation bitten wir die Personalabteilung, Ihre Mitarbeitenden unbedingt darüber in Kenntnis zu setzen, damit unsere Mails nicht als Phishing-Mails behandelt werden. Besten Dank.**